## How to Enroll in SPARC Online Training

1. Click the "SPARC Online Training" link in your CUNYFirst To Do List and then click "Start SPARC Online Training"

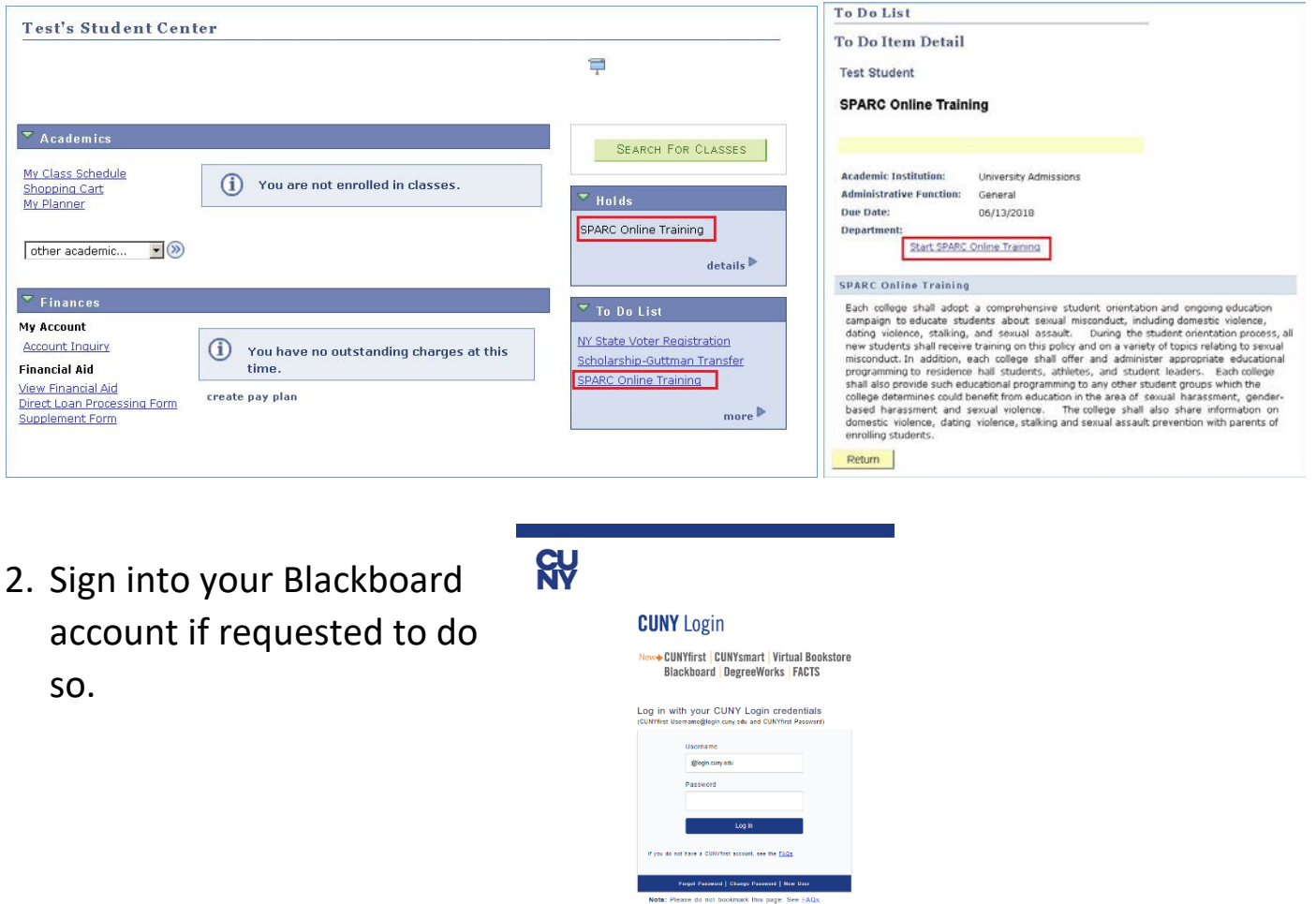

- 3. Once you are on the CUNY SPARC Online Training Homepage, click the green "Enroll" link on the left side of the screen.  $\div$  Enroll
- 4. Follow the prompts, clicking submit and ok, to enroll in the training.

## How to View and Complete SPARC Online Training

1. Once you have enrolled, click the "Complete SPARC Training" link on the left side of the screen.

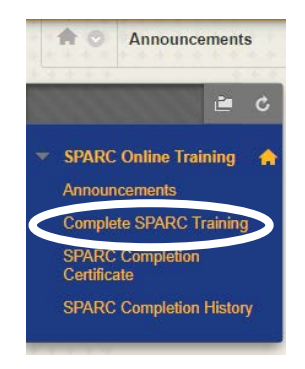

2. Click on the "SPARC Online Training" link to start the module.

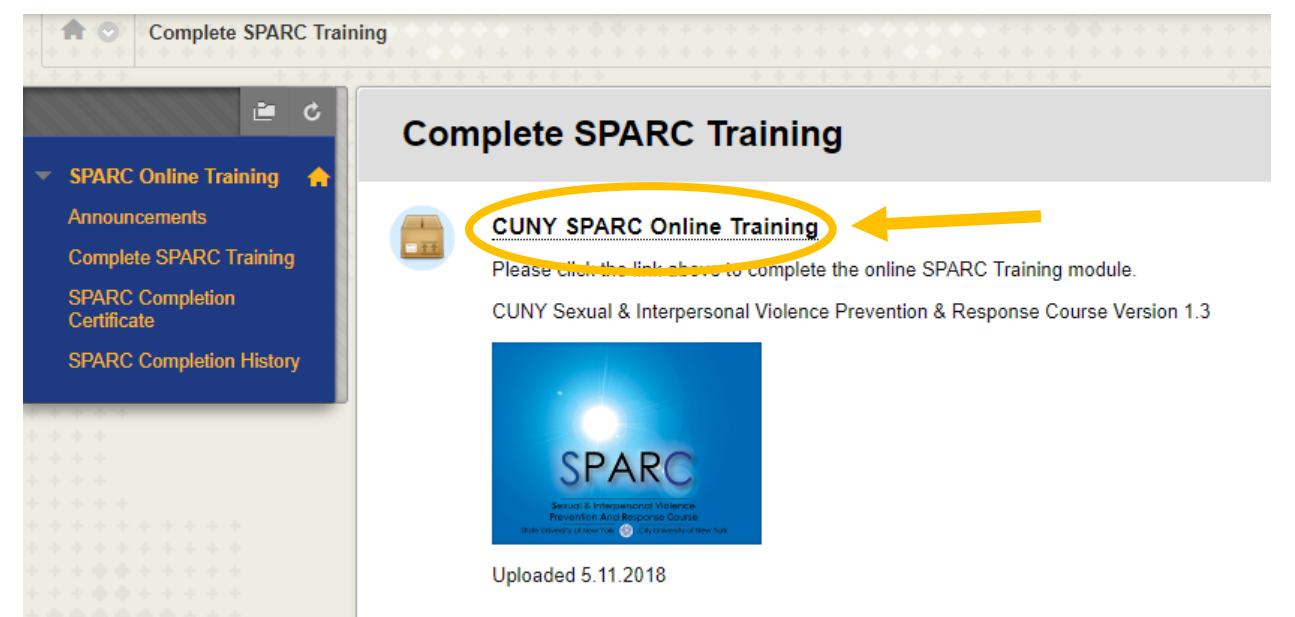

- 3. Once you have completed the training and viewed all of the slides, the program will automatically exit and record your completion.
- 4. If you need to resume the training at another time, simply follow steps 1 and 2 of this section and the module will give you the option of resuming where you left off.

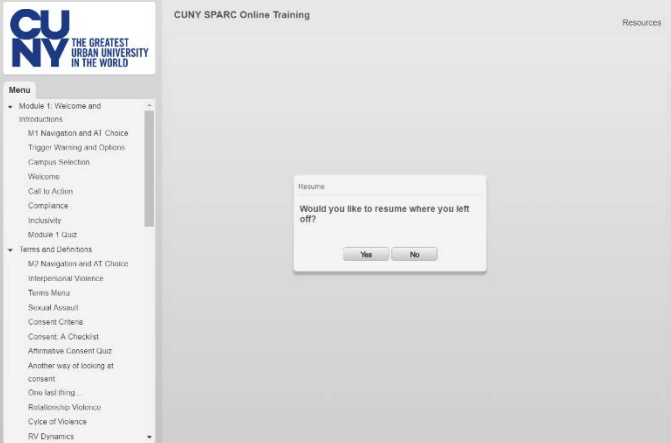

## How to Print a Certificate When You Have Completed SPARC

1. Once you have completed SPARC Online Training, click SPARC Completion Certificate.

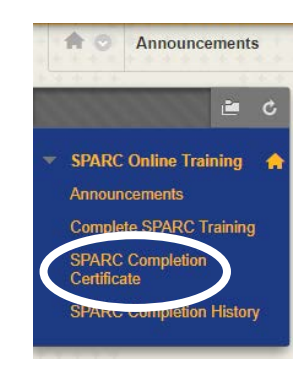

2. Click on the printer icon on the achievement and follow the instructions to **BB** Blackboard Learn - Google Chrome  $\overline{\phantom{1}}$  $\overline{\mathbf{v}}$ print your certificate. ■ Secure | https://bbhosted.cuny.edu/webapps/achievements/previewCertificate.do?course\_id=\_1398705\_1&ach\_id=\_35002..

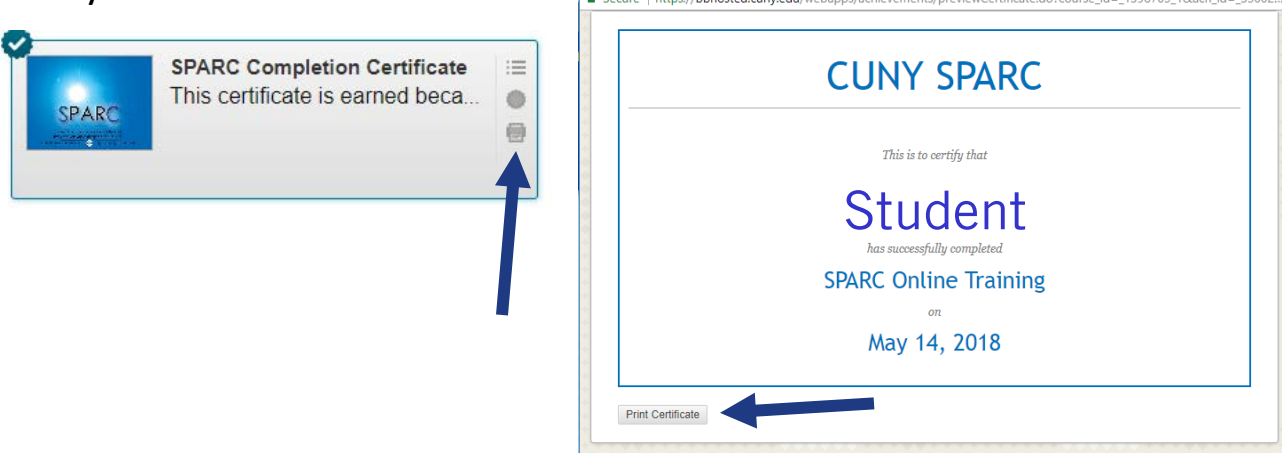

## How to View the Most Recent Date You Completed SPARC

1. If you have completed SPARC multiple times, your certificate will only display the first date completed. If you need to show proof of the most recent date, click SPARC Completion History.

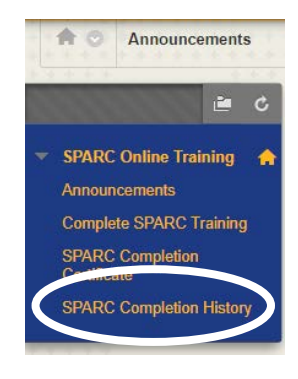

2. The "Last Activity" column will show the most recent date you completed SPARC Training. Please print out this page if you need to show proof of completion within a certain date.

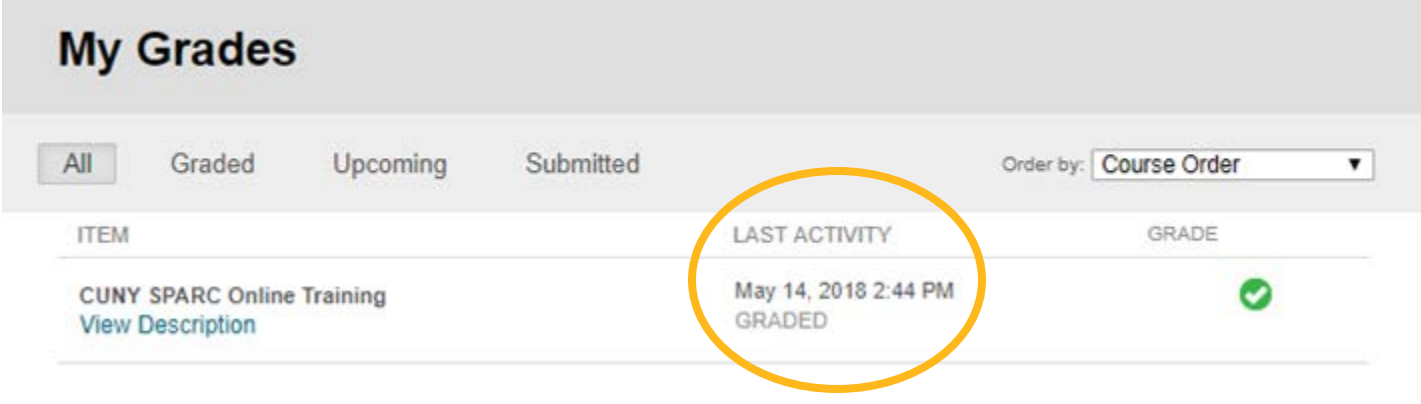